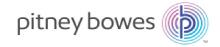

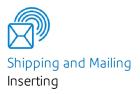

# Relay<sup>™</sup> 5000/6000/ 7000/8000

with File Based Processing Software

Admin Guide US English Edition

SV63132 RevC June 1, 2016

©2016 Pitney Bowes Inc.

All rights reserved. This book may not be reproduced in whole or in part in any fashion or stored in a retrieval system of any type or transmitted by any means, electronically or mechanically, without the express written permission of Pitney Bowes.

The use of this information by the recipient or others for purposes other than the training of customers on Pitney Bowes equipment may constitute an infringement of intellectual property rights of Pitney Bowes, and Pitney Bowes assumes no responsibility for any such use of the information.

We have made every reasonable effort to ensure the accuracy and usefulness of this manual. However, we cannot assume responsibility for errors or omissions or liability for the misuse or misapplication of our products.

Except as provided in writing, duly signed by an officer of Pitney Bowes, no license either express or implied, under any Pitney Bowes or third party's patent, copyright or other intellectual property rights is granted by providing this information.

Use this guide to support admin level activities related to the proper operation and maintenance of the file based processing software on the Relay 5000/6000/7000/8000 inserter. This information also includes file based processing software troubleshooting topics.

# Version History

| Document Part Number |                |                                                                                                    |
|----------------------|----------------|----------------------------------------------------------------------------------------------------|
| SV663132 RevB        | August 1, 2015 | Initial release                                                                                                  |
| SV663132 RevC        | June 1, 2016   | Modified content to reflect product change - Planet<br>Press no longer required to run file based<br>processing. |

# Related Documentation

• Relay 5000/6000/7000/8000 with File Based Processing Operator Guide (SV63079)

# Table of Contents

#### 1 - Product Overview

| Relay (5000-8000) Inserter with File Based |   |
|--------------------------------------------|---|
| Processing                                 | 2 |
| How it Works                               | 3 |
| System Workflow Diagram                    | 4 |
| File Based Processing Terms                | 5 |
| Barcode Specifications                     | 6 |

#### 2 - User Lists and Permissions

| User Permissions     | 12 |
|----------------------|----|
| Add and Edit Users   | 13 |
| Change User Password | 15 |

#### 3 - File Based Software Tools

| Common File Based Processing Software |    |
|---------------------------------------|----|
| Folders                               | 18 |
| Create a Select File for Reprints     | 19 |
| Journal View                          | 21 |
| Archive a Job                         | 22 |

### 4 - Required File Types

| Required File Types | 26 |
|---------------------|----|
|---------------------|----|

| Input File  | 27 |
|-------------|----|
| Select File | 30 |
| Output File | 33 |

#### 5 - Direct Reports

| Direct Reports                  | 38 |
|---------------------------------|----|
| Modify Direct Reports Data Path | 39 |

#### 6 - Additional Features

| Stand Alone Mode  | 44 |
|-------------------|----|
| Account Pull Tool | 45 |

### 7 - Hand Scanner Setup

| Set the Hand Scanner Volume          | 50 |
|--------------------------------------|----|
| Set the Hand Scanner Carriage Return | 51 |

# 1 - Product Overview

## In this section

| Relay (5000-8000) Inserter with File Based Processing | 2 |
|-------------------------------------------------------|---|
| How it Works                                          | 3 |
| System Workflow Diagram                               | 4 |
| File Based Processing Terms                           | 5 |
| Barcode Specifications                                | 6 |

# Relay (5000-8000) Inserter with File Based Processing

Mail stream integrity is the ability to ensure our clients deliver envelopes to their customers with only the intended enclosures.

The Relay(5000-8000) Inserter with file based processing software is a solution that processes mail with a high degree of mail run and mailpiece integrity. The file based software works with the inserter to ensure that every mailpiece is completed with the correct contents.

This software provides centralized control that allows the file based software PC to control operational areas on the inserter. The software can detect inserter problems. When material jams or inserter problems occur, the software pinpoints them swiftly to minimize machine downtime.

The solution uses bar coded documents that enable a dedicated computer to keep track of the piece during the process and tell the inserter how to build each mailpiece to the specified completion. This is known as file based processing, which provides mail piece integrity to the mail operation.

#### **Reporting Feature**

This solution also provides robust reporting about the inserter, operators, jobs, and mail runs. Reports can be viewed and printed from the system or data can be exported for external processing.

#### Additional Features

This software solution provides a number of other useful features, including mailpiece reconciliation and an *Account Pull* tool that allows operators to divert pieces by identifying accounts prior to running a job.

The Relay inserter with file based processing supports many additional features provided by the tabletop inserter, such as edge marking for auditing or postal sortation; select feeds, which allow additional pages or inserts to be included based on conditional data; and envelope select, which allows an alternate envelope to be used.

# How it Works

The file based processing software runs locally on a PC. When the host software produces the printed pieces for the mail run, it also creates a Mail Run Data File (MRDF). The MRDF includes specific customer information for all of the mailpieces in the run. When the MRDF is created it is moved to the file based software PC.

When the operator opens the MRDF for the first time, two more files are created to help support mailpiece integrity during processing - the Interlock and Output files.

- Interlock file- contains one record for each mailpiece and is used to record status (good, bad or unknown).
- **Output file** contains one record for each mailpiece and is used to record everything that happens to that mailpiece while it is on the inserter.

Each page in the job has a bar code that contains instructions for each assembled mailpiece. That bar code also contains a piece ID that identifies which assembled mailpiece the page belongs to. For example, a monthly statement with a bar code is fed into the inserter. The system reads and decodes the bar code, and the decoded information is used to retrieve the instructions from the MRDF for assembling the mailpiece.

As the inserter feeds the pages it reads the bar codes, and reports to the software the piece ID of the page being processed. The software then matches the piece ID to a record in the MRDF, and it provides further instructions to the inserter on how to process that specific page or assembled mailpiece. When the mailpiece is finished, the inserter reports success back to the software.

Once all the material in the job is run the Output file creates an additional file called the **Select file**. The Select file is used to create reprints for damaged mailpieces that need to be reprinted. This file is automatically sent to the host software. Once the reprints are produced, they are run using the Select file.

# System Workflow Diagram

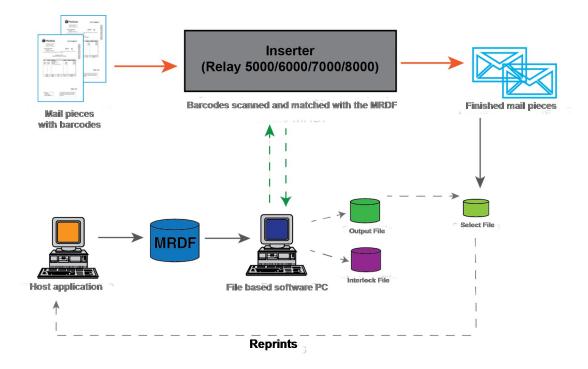

Relay(5000-8000) Inserter with File Based Processing Software - Flow Diagram

# File Based Processing Terms

To assist in your understanding of file based processing, here is a list of common terms.

#### Definition Term Piece ID Each sheet has a barcode containing the piece ID and this piece ID connects each sheet to a data record containing the same piece ID in the MRDF file. The piece IDs in a mail run are sequential. Barcode The file based process uses a barcode to identify each sheet scanned on the inserter. The barcode is scanned and the decoded data is used to find the control information in the MRDF file and to determine how to collate the incoming sheets. File Based All of the MRDF files are stored on the file based processing PC. This PC usually Processing PC interfaces with the host application so that the MRDF and Select files (used for reprints) can be transferred between both applications. Mailpiece This refers to a finished collation comprised of one or multiple assembled sheets. MRDF The MRDF contains one record for each mail piece. The data from this file is used to (Mail Run Data File) control the assembly of each mail piece, such as the number of sheets to be accumulated, which feeders should feed, selective outsorting, etc. The MRDF is located in the C:\DC\Drives\M\Input folder. Interlock File The Interlock tracks the status (good, bad, unknown) of each assembled mailpiece as it travels through the inserter. An Interlock file is automatically created the first time the MRDF is opened on the inserter. Output File The Output file contains the details for each finished mailpiece within a job. For example, it can include whether the mailpiece reaches the output stacker, was outsorted by the system, is lost due to a material jam, was removed by the operator and more. The output file is located in the C:\DC\Drives\M\Output folder. Select File The Select file is automatically created by the Output file. It contains one record for each mailpiece that may have been damaged or outsorted and needs to be reprinted. This file is sent to the host application for creating the pieces that need to be reprinted. The select file is located in the C:\DC\Drives\M\Select folder.

#### Common File Based Terms

## **Barcode Specifications**

Relay 5000 - 8000 inserters support 2D data matrix barcodes.

### Barcode Physical Dimensions - 2D Data Matrix

Both the High Capacity Sheet Feeder (HCSF) and the tower support 2D data matrix barcodes.

| Item                     | Minimum           | Maximum            |
|--------------------------|-------------------|--------------------|
| # of characters          | 1                 | 32*                |
| Symbol Width             | 3.3 mm (0.125")   | 15.875 mm (0.625") |
| Symbol Length            | 3.3 mm (0.125")   | 19.05 mm (0.75")   |
| Module Size              | 0.330 mm (0.013") | 0.635 mm (0.025")  |
| # of modules (square)    | 10 x 10           | 24 x 24            |
| # of modules (rectangle) | 8 x 18            | 16 x 48            |

2D Barcode Specifications - HCSF

\* Software ignores any data beyond the 32nd character

#### 2D Barcode Specifications - Tower

| Item                  | Minimum           | Maximum           |
|-----------------------|-------------------|-------------------|
| # of characters       | 1                 | 32*               |
| Symbol Width          | 3.3 mm (0.125")   | 12.5 mm (0.492"") |
| Module Size           | 0.330 mm (0.013") | 0.635 mm (0.025") |
| # of modules (square) | 10 x 10           | 32 x 32           |

\* Software ignores any data beyond the 32nd character

### Printing Specifications for 2D Data Matrix Barcodes

- Codes must be printed with black ink on a white background (contrast must be greater than 75%)
- Code cannot be printed over any text or graphics
- Code should not intersect any perforation
- Printer should be set for printing at 600 DPI or higher
- Codes must be Barcode Quality Grade of A (using an ISO15415 standard barcode grader)
- Only 2D barcodes in the data matrix format are supported

## Inserter Barcode Setup

| Function      | Abbreviation | Characters | Bits | Size | Options                                                                                                    | Comments                                                                                                    |
|---------------|--------------|------------|------|------|----------------------------------------------------------------------------------------------------|----------------------------------------------------------------------------------------------------|
|               |              |            |      |      | Code Type: Data Matrix<br>First Page Only: No:                                                                                   |                                                                                                    |
| Job ID        | JID          | 1          | 4    | 8    | Controlling: No<br>Code: Type: String<br>Code Base: 32<br>LSB: last                                                              | <ul> <li>The Job ID is a string-based function, not number-based function.</li> <li>It is typically a 6 or 8 digit number that remains constant throughout the job.</li> <li>When Trial Piece is pressed, the Job ID is read from the first piece and compared to the Job ID numbers in the rest of the run.</li> <li>If the Job ID number changes withine same job, the system stops processing the material. An error displays stating a Job ID mismatch</li> </ul> |
| Match<br>Code | MC           | 9          | 4    | 6    | Controlling: Yes<br>Code Type: CCDe<br>Code Base: 10<br>Wrap at 999999<br>Include Zero: No<br>Count Direction: Down<br>LSB: Last | <ul> <li>This function is used as the Piece ID in an open or closed loop control system. in conjunction with an external host computer.</li> <li>In this case the match code should be unique within the run.</li> </ul>                                                                                                    |

| Function       | Abbreviation | Characters | Bits | Size | Options                                                                                    | Comments                                                                                     |
|----------------|--------------|------------|------|------|--------------------------------------------------------------------------------------------|----------------------------------------------------------------------------------------------|
| Page<br>Number | PN           | 15         | 4    | 2    | Controlling: No<br>Code Type: CCD<br>Code Base: 10<br>Count Direction: Down<br>LSB: Last   | Represents the page number<br>within the current collation.                                  |
| Page<br>Count  | PC           | 17         | 4    | 2    | Controlling: No<br>Code Type: CCD<br>Code Base: 10<br>LSB: Last                            | Sets number of documents fed per collation.                                                  |
| Client<br>Use  | CU           | 19         | 4    | 2    | These are compacted<br>bits they do no need to<br>be set up. The inserter<br>ignores them. | These two characters are used for specific client use, such as select feeds or edge marking. |

This page intentionally left blank.

# 2 - User Lists and Permissions

## In this section

| User Permissions     | 12 |
|----------------------|----|
| Add and Edit Users   | 13 |
| Change User Password | 15 |

# User Permissions

Each system has a list of users with associated user accounts and permissions. This enables you to manage users and provide security on which user account types can perform certain system tasks.

The file based processing software comes with preloaded user accounts with specific passwords and permissions.

| User Account            | Permissions                                                                                                    | Password |
|-------------------------|----------------------------------------------------------------------------------------------------|----------|
| Admin                   | <ul> <li>load/save modes</li> <li>run a job</li> <li>create a report</li> <li>access to Direct Reports</li> <li>edit user list</li> </ul> | admin    |
| KeyOp<br>(Key Operator) | <ul> <li>load a mode</li> <li>run a job</li> <li>create a report</li> <li>access to Direct Reports</li> </ul>                             | key      |
| Manager                 | <ul> <li>load/save modes</li> <li>run a job</li> <li>create a report</li> <li>access to Direct Reports</li> <li>edit user list</li> </ul> | mana     |
| Operator                | <ul><li> load a mode</li><li> run a job</li><li> create a report</li></ul>                                                                | 1234     |

# Add and Edit Users

The user list can be modified to add or delete users, change access levels and passwords.

To edit the user list:

| # | Steps                                                                                                    | Actions                                                                                                    |
|---|----------------------------------------------------------------------------------------------------|----------------------------------------------------------------------------------------------------|
| 1 | Log in as Admin or higher.                                                                                                    |                                                                                                    |
| 2 | Click <b>Login</b> on the main screen and select <b>Edit User</b><br><b>List</b> from the drop-down menu                                                                                                    | Login                                                                                                    |
| 3 | When the User Administration dialog opens, highlight<br>a user and click <b>Edit</b> or <b>Delete</b> to either modify or<br>delete a user profile.<br><i>If you are adding a user you can also click Add to get</i> | User Administration           User Administration           Print range           UserName           FullName           Administrator           Administrator           Administrator           KeyOper           KeyOper           Manager           Manager                                                                                                    |
|   | to the next screen.                                                                                                    | Operator     Operator     Operator     English       Service     Service     Service     English       Image: Service     Service     Service     English       Image: Service     Service     Service     English       Image: Service     Service     Service     English       Image: Service     Service     Service     English       Image: Service     Service     Service     English       Image: Service     Service     Service     English       Image: Service     Service     Service     English       Image: Service     Service     Service     Service       Image: Service     Service     Service     Service       Image: Service     Service     Service     Service       Image: Service     Service     Service     Service       Image: Service     Service     Service     Service       Image: Service     Service     Service     Service       Image: Service     Service     Service     Service       Image: Service     Service     Service     Service       Image: Service     Service     Service     Service       Image: Service     Service     Service     Service       Image: Service <t< td=""></t<> |

| # | Steps                                                                                                    | Actions                                                                                                    |
|---|----------------------------------------------------------------------------------------------------|----------------------------------------------------------------------------------------------------|
| 4 | If you are editing or adding a user the Edit/Add dialog<br>opens. Make your changes to an existing user or add<br>a new user by entering info into the following fields.<br>• Username:<br>• Full name:<br>• Password:<br>• Access level:<br>• Language<br>• Grace logins:<br>Be sure to select the Enable user account checkbox. | New User Account Setup         Username       DK         Full name       Cancel         Password       Cancel         Access level       Operator         Language preference       English         Grace logins       1         Enable user account       V |
| 5 | Click <b>OK</b> .                                                                                                    |                                                                                                    |

# Change User Password

#### To change the user password:

| # | Steps                                                                                                  | Actions                                                                                                    |
|---|----------------------------------------------------------------------------------------------------|----------------------------------------------------------------------------------------------------|
| 1 | Log in as Operator or higher.                                                                          |                                                                                                    |
| 2 | Click <b>Login</b> on the main screen and select<br><b>Change Password</b> from the drop-down<br>menu. | Priney Bowes Direct Connect Control System - Sample @ P8.com #GMSTECH DC1           Control Display Dump Model About Windows           File Based Processing   Relay 7000 / 8000         User: Admin         Mode: |
|   |                                                                                                    | Clogin>     Setup   Help   Log Comment   Login   Login   Change Password   View User List                                                                                                    |
| 3 | When the Change Password dialog opens, edit the password and click <b>OK</b> .                         | Change Password         User name       Admin         Old password       I         Cancel         New password       I         Confirm new password       I                                                        |

This page intentionally left blank.

# 3 - File Based Software Tools

### In this section

| Common File Based Processing Software Folders | 18 |
|-----------------------------------------------|----|
| Create a Select File for Reprints             | 19 |
| Journal View                                  | 21 |
| Archive a Job                                 | 22 |

# Common File Based Processing Software Folders

These are common file based software folders. It is important they stay as is; do not modify these folders.

- MRDF (Input) Folder C:\DC\drives\M\Input\
- Output File C:\DC\drives\M\Output\
- Select File C:\DC\drives\M\Select\
- Archive Folder C:\DC\drives\M\Archive\

# Create a Select File for Reprints

At the end of a job run there may be pieces that were damaged and unprocessed. If this happens these pieces must be sent for reprint. In this case operators will generate a **Select** file for running the mailpieces that need to be reprinted. The Select file is a system generated file that provides a list of all failed and unprocessed mailpieces to be used to prepare for running reprints.

#### Note:

The select file is located in this order: C:\DC\Drives\M\Select folder. One of these processes applies:

- If Planet Press is the host system, it monitors this folder for the select file.
- If the Relay Hub is the host system this file needs to be manually retrieved and uploaded to create reprints.
- If neither of the above hosts are used, the Select file needs to be retrieved and used to create the needed reprints.

| # | Step                                                                                                    | Action                                                                                                    |
|---|----------------------------------------------------------------------------------------------------|----------------------------------------------------------------------------------------------------|
| 1 | Click the <b>Mailpiece Manager</b> icon on the main<br>screen and select <b>Tools&gt;Create Select File</b> from the<br>drop-down menu.                                                                                           | - COPY (2)                                                                                                    |
| 2 | When the dialog opens you will be able to view the total <b>Finished</b> , <b>Failed</b> , and <b>Unprocessed</b> mailpieces.<br>Click <b>Scan</b> . This creates a Select file and places it in the <b>M:\Select directory</b> . | Select>           Mailun         File           File         Mailun           State         Processing           Total pieces         1029           Unprocessed         1028           Setup         Scan           Analyze run segment         1           Last record         1           U023         Close           Matches found         0 |

| # | Step                                                                                                    | Action                                                                                                    |
|---|----------------------------------------------------------------------------------------------------|----------------------------------------------------------------------------------------------------|
| 3 | Click Close.                                                                                                    |                                                                                                    |
|   | This automatically unloads your job                                                                                                    |                                                                                                    |
| 4 | Reload the job.                                                                                                    |                                                                                                    |
| 4 | Once the failed and unprocessed mail pieces are reprinted, click <b>Job Manager</b> from the main screen.                                                   | JobMgr                                                                                                    |
| 5 | When the dialog opens highlight the <b>MRDF</b> for the                                                                                                    | <pre>cMairons&gt;</pre>                                                                                                    |
|   | job you were running previously and click <b>OK</b> .<br>The job is reloaded. Once a mail piece is manually<br>repaired it is removed from the Select file. | Select Mad Run Data File:         OK           Image: Constraint of the select mark of the select mark of t |

# Journal View

Service or administrators may need to review or send a journal of system activity to an engineer for troubleshooting. The journal is a list of selections users have made within a certain time period. This log supports troubleshooting activity by enabling reviewers to understand what users were trying to do at the time the issue occurred.

To use the **Journal View** option follow these steps.

| # | Step                                                                                                    | Action                                                                                                    |
|---|----------------------------------------------------------------------------------------------------|----------------------------------------------------------------------------------------------------|
| 1 | Log in as Service or higher.                                                                                                    |                                                                                                    |
| 2 | Click the <b>Mailpiece Manager</b> icon on the main<br>screen and select <b>Tools&gt;Journal View</b> from the<br>drop-down menu.  | - COPY (2)                                                                                                    |
|   | When the Journal dialog opens you can view system activity.                                                                        |                                                                                                    |
| 3 | If you need to export the Journal View data into a file for review, click <b>Export</b> .                                          | Journal ID: MAIL_20140504_170220 - COPY (2).1.1403198954 100 entries match filter           Filer Cheris         MP filer (skov)         Edit         Core           Statt time         06/19/20141319.26         MP filer (skov)         Edit         Core           Maximova         500000         Enky types filer.         Edit         Epipot           Maximova         1         Update         Bo To Jrl<br>Record II         Filer (skov)         Enky types filer.           1         06/19/20141323.26         Descliption         Makimic RT-Time Position Entry Filer         Imaximic RT-Time Position Entry Filer           2         06/19/20141323.26         Descliption         Makimic ACMaRiturWarehouse         1         0         1 FALSE         Imaximic Albamics ACMaRiturWarehouse         1         0         1 FALSE         Imaximic Albamics ACMaRiturWarehouse         1         0         250 FALSE                                                                                                    |
|   |                                                                                                    | 4         06/19/2014132326         MalRundadm.         New Fun State - Ready         1         107826         332         FALSE           5         06/19/2014132326         Treead End, Machine-DC1         1         107826         335         FALSE           6         06/19/2014132326         Directorino         (Malgice Mangeo: a CLinkMalFieceM         1         0         335         FALSE           7         06/19/2014132326         Directorino         (Malgice Mangeo: a CLinkMalFieceM         1         0         442         FALSE           8         06/19/2014132326         Treead Bogin, Machine-DC1         1         107868         335         FALSE           10         06/19/2014132326         DeviceInfo         (Alabimageo: Colect Data         1         1079761         1035         FALSE           10         06/19/2014132326         Treead Bogin, Machine-DC1         1         019781         1055         FALSE           12         06/19/2014132326         Treead         Treead Bogin, Machine-Boc Clevel Alabimageo: Colect Data         1         107973         1055         FALSE           13         06/19/2014132236         Treead Bogin, Machine-Boc Clevel Alabimageo: Colect Data         1         107973         1245         FALSE |
| 4 | When the <b>Save As</b> dialog opens, navigate to the folder where you would like to save the Journal file and click <b>Save</b> . |                                                                                                    |

# Archive a Job

In some instances Service may need to go back to review job information for troubleshooting purposes. You can archive particular mail runs using the **Archive Job** option for this purpose.

To use the **Archive Job** option follow these steps.

| # | Step                                                                                                    | Action                                                                                                    |
|---|----------------------------------------------------------------------------------------------------|----------------------------------------------------------------------------------------------------|
| 1 | Log in as Key Operator or higher.                                                                                                    |                                                                                                    |
| 2 | Click the <b>Mailpiece Manager</b> icon on the main<br>screen and select <b>Tools&gt;Archive_Mailrun</b> from the<br>drop-down menu. | - COPY (2)                                                                                                    |
| 3 | When the Zip Run File Set dialog opens click <b>Yes</b> to zip and store the files.                                                  | Zip Run File Set Mailrun MAIL_20140604_170210 - COPY (2) To C:\DC\DRIVES\M\ARCHIVE\MAIL_20140604_170210 - COPY (2).zip Original files will be deleted after archiving. Yes Yes to All Cancel |
|   | The files are zipped and archived in the <b>M:\ARCHIVE</b> directory, which can be accessed by Service.                              |                                                                                                    |

#### Note:

Once archived, the original files will be deleted.

#### Automatic Backup and Archive of the Output File

Every 14 days the file based processing software automatically creates a backup of the **Output** file for customer records. The backup of the Output file is stored as .txt file. the archive file is located in the C:\DC\drives\M\Archive folder.

### Archiving Output Files - Proof of Compliance

All **Output** files should be archived (*not* deleted) on a regular basis for permanent proof of correct mailpiece assembly.

This page intentionally left blank.

# 4 - Required File Types

### In this section

| Required File Types | 26 |
|---------------------|----|
| Input File          | 27 |
| Select File         | 30 |
| Output File         | 33 |

# Required File Types

File based processing requires these file types:

- Input file
- Select file
- Output file

# Input File

An Input file or (Mail Run Data File (MRDF) is generated for every mail run. Input files have the file extension MRDF and are located in the C:\DC\Drives\M\Input folder on the file based processing system.

The Input file contains a unique mailpiece record for every mailpiece in the run. The mailpiece record identifies specific inserter control parameters associated with each mailpiece.

Input files should have a unique name for each mail run. When the operator starts a mail run, the system shows the names of the Input files as the mail runs that are selected.

| Field | Start<br>Field | Field<br>Length | Name               | Description                                                                                                    | Comments                                                                                                    |
|-------|----------------|-----------------|--------------------|----------------------------------------------------------------------------------------------------|----------------------------------------------------------------------------------------------------|
| 1     | 0              | 8               | JobID              | The value in this field is a unique<br>identifier for each specific job. For<br>example - a combination of the correct<br>day and time that the job was created                                                                                                    | <ul> <li>Alphanumeric field</li> <li>Example:<br/>1234567364</li> <li>1234567: job ID<br/>unique sequence</li> <li>364: 364th day of year</li> </ul> |
| 2     | 8              | 6               | PieceID            | This value must match the barcoded<br>Match Code printed on the input<br>documents. It is the link between the scan<br>code and the mailpiece record in the<br>Input file that contains the assembly<br>instructions for that mailpiece. This value<br>must be unique for each mailpiece, and<br>must increment by 1 for each record<br>within the file. | <ul> <li>Numeric only field</li> <li>Must contain the same<br/>number in the<br/>barcode Match Code<br/>section. Example:<br/>000007</li> </ul>      |
| 3     | 14             | 2               | Total Sheets Input | This field identifies the total number of<br>physical sheets of the controlling paper in<br>the collation fed from the high cap sheet<br>feeder If the input feeders are linked,<br>you need the total sheets field for both<br>input feeders.                                                                                                    | <ul> <li>Numeric only field</li> <li>Single page ex: 01</li> <li>Mufti-page ex: 03</li> </ul>                                                        |

### Input File Contents

#### 4 • Required File Types

| Field | Start<br>Field | Field<br>Length | Name              | Description                                                                                                    | Comments                                                                                 |
|-------|----------------|-----------------|-------------------|----------------------------------------------------------------------------------------------------|------------------------------------------------------------------------------------------|
| 4     | 16             | 20              | Account Number    | This field can be populated with an<br>account identifier that is also found in<br>human readable format on the physical<br>mailpiece. This identifier is shown in<br>Direct Connect when mail piece specific<br>information is displayed. It helps the<br>operator relate a physical mailpiece to<br>this information in the software. | <ul><li>Alpha-numeric field</li><li>User defined field</li></ul>                         |
| 5     | 36             | 5               | Input Weight      | Complete field used by the Relay<br>inserter. Leave this field blank, place a<br>single 0 or place 0.000 in this field.                                                                                                    | <ul> <li>Not applicable</li> <li>Fill in with a blank<br/>string (i.e. 0.000)</li> </ul> |
| 6     | 41             | 1               | Insert Feeder 1   | <ul> <li>This field specifies whether or not an insert feeder should feed an insert</li> <li>Possible values for this field are: <ul> <li>0 = Don't feed</li> <li>1 = Feed.</li> </ul> </li> <li>This needs to match the select feeds in the barcode.</li> </ul>                                                                        | Must match what is in the<br>barcode:<br>• 0 - don't feed<br>• 1 = feed                  |
| 7     | 42             | 1               | Insert Feeder 2   | See Insert Feeder 1 for definition                                                                                                    | See above values                                                                         |
| 8     | 43             | 1               | Insert Feeder 3   | See Insert Feeder 1 for definition                                                                                                    | See above values                                                                         |
| 9     | 44             | 1               | Insert Feeder 4   | See Insert Feeder 1 for definition                                                                                                    | See above values                                                                         |
| 10    | 45             | 1               | Insert Feeder 5   | Future enhancement. Relay currently supports four select feeds                                                                                                    | Put a 0 in this location                                                                 |
| 11    | 46             | 1               | Insert Feeder 6   | Future enhancement. Relay currently supports four select feeds                                                                                                    | Put a 0 in this location                                                                 |
| 12    | 47             | 1               | Select Accessory1 | Future enhancement. Relay does not currently support selectable accessories                                                                                                    | Put a 0 in this location                                                                 |
| 13    | 48             | 1               | Select Accessory2 | See Select Accessory1                                                                                                    | Put a 0 in this location                                                                 |
| 14    | 49             | 1               | Account Pull      | Populated by file based processing                                                                                                    | Put a space in this location                                                             |

#### 4 • Required File Types

| Field | Start<br>Field | Field<br>Length | Name               | Description                                                                                                    | Comments                                                                                                    |
|-------|----------------|-----------------|--------------------|----------------------------------------------------------------------------------------------------|----------------------------------------------------------------------------------------------------|
| 15    | 50             | 1               | Quality Audit      | Instructs the inserter to divert for the finished mailpiece to be inspected. This field is not included in the barcode. | <ul> <li>0 = No Audit</li> <li>1 = Audit</li> </ul>                                                                                |
| 16    | 51             | 1               | Alert and Clear    | Used by console inserters; does not apply to the Relay inserter.                                                        | Put a 0 in this location                                                                                                    |
| 17    | 52             | 40              | RecipientName      | Specifies the name of the receiver of this mailpiece.                                                                   | Alphanumeric field; can be<br>left blank                                                                                           |
| 18    | 92             | 40              | RecipientAddress1  | Specifies the address of the receiver of this mailpiece.                                                                | Alphanumeric field; can be<br>left blank                                                                                           |
| 19    | 132            | 40              | RecipientAddress2  | Recipient Address 2                                                                                                    | Alphanumeric field; can be<br>left blank                                                                                           |
| 20    | 172            | 40              | RecipientAddress3  | Recipient Address 3                                                                                                    | Alphanumeric field; can be<br>left blank                                                                                           |
| 21    | 212            | 40              | RecipientAddress4  | Recipient Address 4                                                                                                    | Alphanumeric field; can be<br>left blank                                                                                           |
| 22    | 252            | 40              | RecipientAddress5  | Recipient Address 5                                                                                                    | Alphanumeric field; can be<br>left blank                                                                                           |
| 23    | 292            | 31              | IMB Barcode        | IMB full service barcode                                                                                                | <ul> <li>User defined field</li> <li>If populated it must be in the IMB format</li> <li>When not used, fill with spaces</li> </ul> |
| 24    | 323            | 100             | User Defined Field | Allows for additional information a customer may require in their MRDF.                                                 | Alphanumeric field; can be<br>left blank                                                                                           |
|       | 423            | 1               | EOR                | End of Record = X                                                                                                    | Х                                                                                                    |

# Select File

A Select file, also know as an exception or reprint file is created after the mail run. It contains a record for each mail piece that was not processed successfully by the system or manually repaired. The Select file enables you to reprint damaged, lost or otherwise suspect mail pieces.

Many of the fields in the Select file are populated using information from the *Input file*. If the Input file is not correct, the Select file does not include the information.

The Select file is located in the C:\DC\Drives\M\Select folder on the file base processing system PC. This file is used by the customer to develop a method to reprint damaged or unfinished mail pieces from the mail run.

| Field | Name              | Start At | Length | Description                                                        |
|-------|-------------------|----------|--------|--------------------------------------------------------------------|
| 1     | JobID             | 0        | 8      | Contains same value as the JobID field in Input file.              |
| 2     | PieceID           | 8        | 6      | Contains same value as the PieceID field in Input file.            |
| 3     | AccountIdentifier | 14       | 20     | Contains same value as the Account Identifier field in Input file. |
| 4     | MailpieceStatus   | 34       | 10     | High-level mail piece status:                                      |
|       |                   |          |        | • Good                                                             |
|       |                   |          |        | • Maybe                                                            |
|       |                   |          |        | • Bad                                                              |
|       |                   |          |        | Pending                                                            |
|       |                   |          |        | Null (unprocessed)                                                 |

### Select File Contents

#### 4 • Required File Types

| Field | Name              | Start At | Length | Description                                                                                                    |
|-------|-------------------|----------|--------|----------------------------------------------------------------------------------------------------|
| 5     | Disposition       | 44       | 1      | Specifies the mail piece disposition. This information is collected by<br>the file based processing software during the inserting process.<br>Possible values:<br>0 = Unknown<br>1 = On Inserter<br>2 = Removed due to Jam<br>3 = Removed due to Jam<br>3 = Removed by Operator<br>4 = Outsorted<br>5 = Successfully Rendered<br>6 = Never Processed<br>7 = Manually Rejected<br>8 = Manually Repaired<br>9 = Deferred |
| 6     | DispositionText   | 45       | 25     | Specifies the text description of the mail piece disposition. This information is collected by the file based processing software during the inserting process.                                                                                                    |
| 7     | CauseBin          | 70       | 4      | Specifies the reason code why the mailpiece disposition was changed. This information is collected by the file based processing software during the inserting process.                                                                                                    |
| 8     | CauseBinText      | 74       | 20     | Specifies the text description of why the mailpiece disposition was changed. This information is collected by the file based processing software during the inserting process.                                                                                                    |
| 9     | ReprintIndex      | 94       | 20     | Field used by console inserters; does not apply to the Relay inserter                                                                                                    |
| 10    | UserDefinedField1 | 114      | 30     | Contains same value as the User Defined field in Input file.                                                                                                    |
| 11    | UserDefinedField2 | 144      | 30     | Contains the same value as the User Defined field in the Input file.                                                                                                    |
| 12    | UserDefinedField3 | 174      | 30     | Contains the same value as the User Defined field in the Input file.                                                                                                    |
| 13    | UserDefinedField4 | 204      | 30     | Contains same value as the User Defined field in Input file.                                                                                                    |
| 14    | UserDefinedField5 | 234      | 30     | Contains same value as the User Defined field in Input file.                                                                                                    |

#### 4 • Required File Types

| Field                            | Name        | Start At | Length | Description          |  |
|----------------------------------|-------------|----------|--------|----------------------|--|
| 15                               | EndOfRecord | 264      | 1      | This field is blank. |  |
| Each line is 265 characters long |             |          |        |                      |  |

### **Output File**

An Output file is generated with each *Input* file. Each mail piece in the Input file has a corresponding record in the Output file. The first time an Input file is opened, an associated Output file is created.

The Output file contains run-time information collected by the inserter and pass-thru fields for each individual mail piece. The data in these fields has significant to customer applications, for example, an account identifier.

The Output file is located in the C\DC\Drives\M\Output folder on the file based processing system. Customers can use this file to collect data on the disposition of mail pieces in the mail run. The Output file is automatically archived 14 days after the mail run has been completed. Archived mail runs are zipped and saved in the C:\DC\Drives\M\\Archive folder.

| Field | Name                | Start At | Length | Description                                                        |
|-------|---------------------|----------|--------|--------------------------------------------------------------------|
| 1     | JobID               | 0        | 8      | Contains same value as the JobID field in Input file.              |
| 2     | PieceID             | 8        | 6      | Contains same value as the PieceID field in Input file.            |
| 3     | TotalSheetInputFdr1 | 14       | 2      | Actual total sheets fed per mailpiece from input feeder.           |
| 4     | AccountIdentifier   | 16       | 20     | Contains same value as the Account Identifier field in Input file. |
| 5     | InputWeight         | 36       | 5      | Contains same value as the Input Weight field in Input file.       |
| 6     | InsertFeeder01      | 41       | 1      | Contains same value as the Input Feeder 01 field in Input file.    |
| 7     | InsertFeeder02      | 42       | 1      | Contains same value as the Input Feeder 02 field in Input file.    |
| 8     | InsertFeeder03      | 43       | 1      | Contains same value as the Input Feeder 03 field in Input file.    |
| 9     | InsertFeeder04      | 44       | 1      | Contains same value as Input Feeder 04 field in Input file.        |
| 10    | InsertFeeder05      | 45       | 1      | Contains same value as Input Feeder 05 field in Input file.        |
| 11    | InsertFeeder06      | 46       | 1      | Contains same value as Input Feeder 06 field in Input file.        |
| 12    | SelectAccessory1    | 47       | 1      | Contains same value as Select Accessory 01 field in Input file.    |
| 13    | SelectAccessory2    | 48       | 1      | Contains same value as Select Accessory 02 field in Input file.    |

### Output File Contents

#### 4 • Required File Types

| Field | Name                   | Start At | Length | Description                                                                                                    |
|-------|------------------------|----------|--------|----------------------------------------------------------------------------------------------------|
| 14    | AccountPull            | 49       | 1      | Populated by file based processing system. A <b>1</b> means the system pulled the document and a <b>0</b> means that it was processed by the inserter |
| 15    | QualityAudit           | 50       | 1      | Contains same value as the Quality Audit field in Input file.                                                                                         |
| 16    | AlertandClear          | 51       | 40     | Contains same value as the Alert and Clear field in Input file.                                                                                       |
| 17    | RecipentName           | 52       | 40     | Contains same value as the Recipient Name field in Input file.                                                                                        |
| 18    | RecipientAddress1      | 92       | 40     | Contains same value as Recipient Address1 field in Input file.                                                                                        |
| 19    | RecipientAddress2      | 132      | 40     | Contains same value as Recipient Address2 field in Input file.                                                                                        |
| 20    | RecipientAddress3      | 172      | 40     | Contains same value as Recipient Address3 field in Input file.                                                                                        |
| 21    | RecipientAddress4      | 212      | 40     | Contains same value as Recipient Address4 field in Input file.                                                                                        |
| 22    | RecipientAddress5      | 252      | 40     | Contains same value as Recipient Address5 field in Input file.                                                                                        |
| 23    | IntelligentMailBarcode | 292      | 31     | Contains same value as Intelligent Mail Barcode field in Input file.                                                                                  |
| 24    | UserDefinedField1      | 323      | 100    | Contains same value as the User Defined field in the Input file.                                                                                      |
| 25    | UserDefinedField2      | 423      | 100    | Not used for the Relay inserters                                                                                                    |
| 26    | UserDefinedField3      | 523      | 100    | Not used for the Relay inserters                                                                                                    |
| 27    | UserDefinedField4      | 623      | 100    | Not used for the Relay inserters                                                                                                    |
| 28    | UserDefinedField5      | 723      | 100    | Not used for the Relay inserters                                                                                                    |
| 29    | TimeStamp              | 823      | 25     | Time mailpiece was processed. Format is: MM-DD-YYYY HH:MM:SS.                                                                                         |
| 30    | MailpieceStatus        | 848      | 25     | High-level mailpiece status - Good, Maybe, Bad, Pending.                                                                                              |

#### 4 • Required File Types

| Field | Name                   | Start At | Length | Description                                                                                                    |
|-------|------------------------|----------|--------|----------------------------------------------------------------------------------------------------|
| 31    | Disposition            | 873      | 25     | Mail Piece Disposition:<br>0 = Unknown<br>1 = On Inserter<br>2 = Removed due to Jam<br>3 = Removed by Operator<br>4 = Outsorted<br>5 = Successfully Rendered<br>6 = Never Processed<br>7 = Manually Rejected<br>8 = Manually Repaired<br>9 = Deferred |
| 32    | DispositionText        | 898      | 25     | Specifies the text description of the mail piece disposition.                                                                                                    |
| 33    | ExitLocation           | 923      | 25     | Physical location where the mail piece left the inserter.                                                                                                    |
| 34    | Mode                   | 948      | 25     | Identifies the inserter mode that was loaded for the job.                                                                                                    |
| 35    | ActualInsertFeederScan | 973      | 25     | Not used for the Relay inserters                                                                                                    |
| 36    | ActualOutputScan       | 998      | 25     | Not used for the Relay inserters                                                                                                    |
| 37    | ReprintIndex           | 1023     | 25     | Not used for the Relay inserters                                                                                                    |
| 38    | EndOfRecord            | 1048     | 1      |                                                                                                    |

Each line is 1049 characters long

# 5 - Direct Reports

### In this section

| Direct Reports                  | 38 |
|---------------------------------|----|
| Modify Direct Reports Data Path | 39 |

### **Direct Reports**

The file based processing software comes with a reporting module called **Direct Reports**. Direct Reports provides details on both system and operator productivity. It is a Microsoft Access database that is set up to retrieve data from the software and display it using the Access reporting engine.

Direct Reports allows users to query and display data in nine different reports:

- Complete Alarms Report
- Top Ten Alarms Report
- Job Report
- Operator Report
- Application Report
- Production Inserter Report
- Single Inserter Chart
- Customer Report Classic
- Customer Report Graphical

#### Note:

Direct Reports does not support custom reports.

Users can select one or more reports to view or print, configure a date range, and filter the data based on the mode, job, inserter, or operator. In addition to viewing and printing reports, data can be exported from Direct Reports in Microsoft Excel format. These reports are configured when the software is installed.

Direct Reports is configured with the correct data paths and they should not need to be changed. If for some reason the paths are incorrect or need to be modified, refer to the topic *Modify Data Paths in Direct Reports*.

In addition to English, Direct Reports can be configured to display in all languages supported by the file based processing software.

## Modify Direct Reports Data Path

Direct Reports comes configured with the correct data paths already installed and they should not need to be changed. When Direct Reports loads, it automatically loads file based processing software data from the **C:\Proddata** folder.

To modify the Direct Reports data path:

| # | Step                                                                                                    | Action                                                                                                    |
|---|----------------------------------------------------------------------------------------------------|----------------------------------------------------------------------------------------------------|
| 1 | Log in as Service or higher.                                                                                                    |                                                                                                    |
| 2 | Click the <b>Direct Reports</b> icon from the main screen<br>and select <b>Setup</b> . The Direct Reports dialog opens.                                       |                                                                                                    |
| 3 | Verify that the <b>Data logging directory</b> field shows<br><b>S:\PRODDATA</b> as the target folder. (The <b>S:\</b> drive is<br>located in C:\DC\drives\S). | <direct reports=""> - Setup         Enable productivity data logging         Enable top 10 error/alarm logging         Enable alarm detail logging         Enable meter info logging         Parse dirty mode indicator         Advanced</direct>                |
|   | This information has to match the information that appears in Direct Reports, so they both report to S:\PRODDATA.                                             | Data logging directory       S:\PRODDATA\         Machine delay (to user fault) rollover period (sec)       5         User stop rollover period (sec)       30         Log user stop (up to user stop rollover) as machine fault time       Transaction Data Map |
| 4 | Click Advanced.                                                                                                    |                                                                                                    |

| # | Step                                                                                                    | Action                                                                                                    |
|---|----------------------------------------------------------------------------------------------------|----------------------------------------------------------------------------------------------------|
| 5 | <ul> <li>In the Reports Program section of the Advanced dialog verify:</li> <li>User access level - the customer will instruct you as to which user level Direct Reports will be accessed</li> <li>Report program path - actual file location (C:\DC\S\proddata\DirectReports_X_X_X.mdb)</li> <li>Command line - should be left blank unless otherwise noted</li> <li>Working directory - is where the Direct Reports database is stored, which is currently:C:\Proddata</li> </ul> | CDirect Reports> - Advanced Setup         Timing         Block pool size         State batch size         1         Update flush timeout         1000 msec         Accumulate transactions         Accumulate transactions         Reports Program         Minimum user access level required to run reports         KeyOper         Report program         C'DC\DCNDRIVES\S\Proddata\DirectReports_4_1         Command line         Working directory |
| 6 | Click <b>OK</b> and <b>OK</b> .                                                                                                    |                                                                                                    |
| 7 | Click the <b>Direct Reports</b> icon and select <b>Direct</b><br><b>Reports</b> from the drop-down menu.                                                                                                    |                                                                                                    |
| 8 | To change the Direct Reports path to point to the data being produced, hold [ <b>Ctrl</b> ] + [ <b>Shift</b> ] + [ <b>E</b> ] to access the paths.                                                                                                    |                                                                                                    |
| 9 | When the Tweak dialog opens, double-click the third<br>little square over the <b>Exit</b> button.                                                                                                    | Direct Report       Start Date       Start Hour       Start Minute                                                                                                    |

#### Direct Reports

| #  | Step                                                                                                    | Action                                                                                                    |
|----|----------------------------------------------------------------------------------------------------|----------------------------------------------------------------------------------------------------|
| 10 | When this screen opens, verify or modify the following paths:                                              | Utilities Options<br>Customer name<br>Customer name                                                                                                    |
|    | Data path: C:\Proddata\                                                                                    | C:     Data Path     Archive Flag Set       C:     Enable Update     Constraints       C:     Shift Query     Shift Query       C:     Enable Archive Functions                     |
|    | Excel Default path: C:\Proddata\                                                                           | Enable Extended Operator Selection Language                                                                                                    |
|    | Export Default path: C:\Proddata\archive\                                                                  | 1 English         2 German         3 French         c:\proddata\         Excel Default Path         4 Spanish                                                                       |
|    | Import Default path: C:\Proddata\                                                                          | c:\proddata\archive\     Export Default Path     5 Italian       c:\proddata\     mport Default Path     6 Japanese       c:\proddata\append\     Append Default Path     7 Chinese |
|    | Append Default path: C:\Proddata\append\                                                                   | 計論 Pitney Bowes<br>Engineering the flow of communication                                                                                                    |
|    | IMPORTANT: Verify there is not a "\" at the end of the data path; the software will not work if there is.  |                                                                                                    |
| 11 | Once the paths are verified and corrected if necessary, click <b>Close</b> and exit out of Direct Reports. |                                                                                                    |

# 6 - Additional Features

In this section

| Stand Alone Mode  | 44 |
|-------------------|----|
| Account Pull Tool | 45 |

### Stand Alone Mode

Stand alone mode is used to disable the file based processing program to allow the inserter to run a stand alone job or to shut down the file based program to retrieve files from the proper folder to be used outside of the system.

Follow these steps to:

- Turn off file based processing and allow the customer to access folders on the system OR
- Run non-file based processing jobs on the inserter

| # | Step                                                                                                    | Action                                                                                                    |
|---|----------------------------------------------------------------------------------------------------|----------------------------------------------------------------------------------------------------|
| 1 | Power on the inserter.                                                                                                    |                                                                                                    |
| 2 | If the file based software PC is powered on, exit out<br>of the software by selecting <b>Control&gt;Power Down</b> in<br>the main software menu. | Pitney Bowes Direct Connect Control System - Sample @ PB.com #GMSTECH DC1<br>Control About!<br>Switch Languages<br>Power Down<br>Login<br>10:19:07 |
| 3 | Program the job through the inserter interface.                                                                                                  |                                                                                                    |

## Account Pull Tool

The Account Pull tool lets you divert a group of mailpieces from a job based on a particular set of criteria. Access level to this is configurable, although it is usually used by Admin and higher.

#### Note:

The software model must be edited to include the Account Pull tool for it to work.

#### To use the Account Pull tool:

| # | Step                                                                                                    | Action                                                                                                    |
|---|----------------------------------------------------------------------------------------------------|----------------------------------------------------------------------------------------------------|
| 1 | Log in as Admin or higher.                                                                                                    |                                                                                                    |
| 2 | Click the <b>MailPiece Manager</b> icon on the main<br>screen and select <b>Tools&gt;Locate Mailpiece</b> from the<br>drop-down menu. | Pthrey Bowes Direct Connect Control System - Sample @ PB.com #GMSTECH DC1<br>Control About<br>File Based Processing   Relay 7000 / 8000 User: Operator Mode: TESTFBP<br>Login FileStore Control System - Sample @ PB.com #GMSTECH DC1<br>File Based Processing   Relay 7000 / 8000 User: Operator Mode: TESTFBP<br>File Based Processing   Relay 7000 / 8000 User: Operator Mode: TESTFBP<br>File Based Processing   Relay 7000 / 8000 User: Operator Mode: TESTFBP<br>File Based Processing   Relay 7000 / 8000 User: Operator Mode: TESTFBP<br>File Based Processing   Relay 7000 / 8000 User: Operator Mode: TESTFBP<br>File Based Processing   Relay 7000 / 8000 User: Operator Mode: TESTFBP<br>File Based Processing   Relay 7000 / 8000 User: Operator Mode: TESTFBP<br>File Based Processing   Relay 7000 / 8000 User: Operator Mode: TESTFBP<br>File Based Processing   Relay 7000 / 8000 User: Operator Mode: TESTFBP<br>Status<br>Damaged Mailpiece Manager><br>Status<br>Damaged Mailpieces<br>Help<br>Run Info<br>Position File<br>Close File<br>View/Reject/Repair Mailpiece<br>View StateTile<br>Create StateTile |
|   |                                                                                                    | Tools ViewReject/Repair Mailpiece<br>View Select File                                                                                                    |

| # | Step                                                                                                    | Action                                                                                                    |
|---|----------------------------------------------------------------------------------------------------|----------------------------------------------------------------------------------------------------|
| 3 | In the <b>Mailpiece Field</b> drop-down select the filter criteria.<br>( <i>In this example we used <b>Recipient Name</b></i> .)                                                                                               | CMailure, Puil>         Seach Results           Mailure         Mailure         Seach Results           FIP_TC1         Mailure and the search results         Selection         SourcelD         RecInvertide           Productions         Productions         Selection         SourcelD         RecInvertide           Recinemations         Recinemations         Selection         SourcelD         Reclamations           Recinemations         Recinemations         Recinemations         Recinemations         Action           Recinemations         Recinemations         Recinemations         Recinemations         Recinemations           Mailters         Recinemations         Recinemations         Recinemations         Recinemations           Recinemations         Recinemations         Recinemations         Recinemations         Recinemations           Recinemations         Recinemations         Vervinitions         Recinemations         Recinemations           Record         Recinemations         Recinemations         Recinemations         Recinemations         Recinemations           Matches loand         Recinemations         Recinemations         Recinemations         Recinemations         Recinemations           Record         Recontheret         Recinetherecontheret                                                                                                    |
| 4 | Click Add .                                                                                                    |                                                                                                    |
| 5 | In the <b>Selections to find</b> field type an entry with a<br>wild card "*" at the beginning and end of the entry, to<br>search for a particular file(s).<br>( <i>In this example we used *Sample*</i> )<br>Click <b>OK</b> . | cMalinur, Puil>       Malpicos Selection       Search Results         MalPCOSE, MALL       Recipicreft and       Selection       SeuceID         Densis Middaceded       Selection       SeuceID       Recipicreft and         Selection:       Selection       SeuceID       Recipicreft and         Selection:       Selection:       Selection:       Selection:         Selection:       Selection:       Selection:       Selection:         Selection:       Other       Matches found       Selection:         Verv       Impost From File       Matches found       Other       Prize         Done       Pertom Search       Action       Modied       Other                                                                                                    |
| 6 | Click <b>Perform Search</b> . The <b>Search results</b> area populates with results.                                                                                                    | Mailura       Malpices Selection         Mailura       Malpices Selection         MPC2054_MAIL       Malpices Field         Chesis       Search Result         One control in the control in the contro in the contro in the control in the control in the cont |

| # | Step                                                                                                    | Action                                                      |                                                                                                    |                                                                                                    |                                                                                                    |  |
|---|----------------------------------------------------------------------------------------------------|-------------------------------------------------------------|----------------------------------------------------------------------------------------------------|----------------------------------------------------------------------------------------------------|----------------------------------------------------------------------------------------------------|--|
| 7 | Highlight a record and select <b>Apply Action</b> . A <b>"D</b> " displays in the <b>Action</b> column. | KMairun_Puli><br>Mairus<br>MAPC3054_MAIL_3<br>View<br>Clore | Malpice Selection<br>Malpice Field<br>Received News<br>Selections to find<br>Sample"<br>Add Delete Diew<br>Import From File<br>Perform Search Ac | Search Results<br>on<br>Standeld Of Person 100<br>Standeld Person 100<br>Standeld Person 104<br>Standeld Person 104<br>Standeld Person 104<br>Standeld Person 104<br>Standeld Person 104<br>Standeld Person 105<br>Standeld Person 105<br>Stand | Rechum Status<br>2 1/200<br>8 20<br>8 20<br>1 5 500<br>1 5 500<br>1 5 500<br>1 6 500<br>1 6 500<br>1 6 500<br>1 6 500<br>1 6 500<br>1 7 500<br>1 6 500<br>1 7 500<br>1 8 500<br>1 8 |  |
| 8 | Click <b>Close</b> to exit the tool.                                                                    |                                                             |                                                                                                    |                                                                                                    |                                                                                                    |  |

# 7 - Hand Scanner Setup

| In this section                      |    |  |
|--------------------------------------|----|--|
| Set the Hand Scanner Volume          | 50 |  |
| Set the Hand Scanner Carriage Return | 51 |  |

### Set the Hand Scanner Volume

You can configure the volume on the hand scanner that comes with the system. The scanner comes with instructions that include setup bar codes. If you don't have access to those bar codes, they are included here as a backup.

Perform these steps to adjust the volume of the "beep" on the scanner.

| # | Step                                                   | Barcodes                                                                                              |
|---|--------------------------------------------------------|----------------------------------------------------------------------------------------------------|
| 1 | Scan the bar code for the desired volume.              | Low Beeper Volume<br>3 2 0 5 0 8 0 2<br>Medium Beeper Volume<br>3 2 0 5 0 8 0 1<br>High Beeper Volume |
| 2 | The scanner adjusts itself to the desired sound level. | High Beeper Volume<br>3 2 0 5 0 8 0 0                                                                 |

### Set the Hand Scanner Carriage Return

You can configure the carriage return settings on the hand scanner that comes with the system. The scanner comes with instructions that include setup bar codes. If you don't have access to those bar codes, they are included here as a backup.

To set the scanner so the [Enter] key is automatically pressed after scanning each mailpiece (as opposed to pressing [Enter] manually each time a mailpiece is scanned), perform these steps.

| # | Step                                                                                              | Barcodes                             |
|---|---------------------------------------------------------------------------------------------------|--------------------------------------|
| 1 | Scan the barcode to set the carriage return.                                                      | <data> <suffix 1=""></suffix></data> |
| 2 | The scanner adjusts the carraige return setting to be automatic after each mailpiecve is scanned. |                                      |

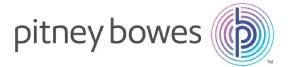

3001 Summer Street Stamford, Connecticut 06926 www.pitneybowes.com

SV63132 RevC ©2016 Pitney Bowes Inc. All Rights Reserved